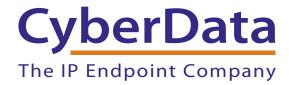

# Configuring the CyberData Paging Server for eOn's eConn IP-PBX

# 1.0 Configuring the Paging Server to eOn's eConn IP-PBX

#### 1.1 Introduction

This document has been written to provide simple instructions for integrating eOn's eConn IP-PBX with the CyberData Paging Server. The integration allows users to initiate directed and multicast paging from any port within the system, be it IP station, analog station, or IP/analog/digital trunk.

#### 1.2 Requirements

The user must insure that sufficient G.711 or G.729 licenses to support the additional port(s) required in registering the CyberData Paging Server with the eConn-IP-PBX are available on the system.

#### 1.3 eConn Configuration

Configuration of the eConn can be made as simple or complex as your situation requires. In the simplest sense, a port is created as type IP\_PHONE1, given a prime extension along with default Profile and COS values. All paging is then initiated by dialing the extension number of this port. If desired, access may be restricted by implementing other means available within eConn programming. Please contact eOn (support@eoncc.com) for any additional support you may require.

The eConn GUI screenshot (Figure 1) illustrates the simplicity in configuring a basic port to be used in initiating pages via the CyberData Paging Server.

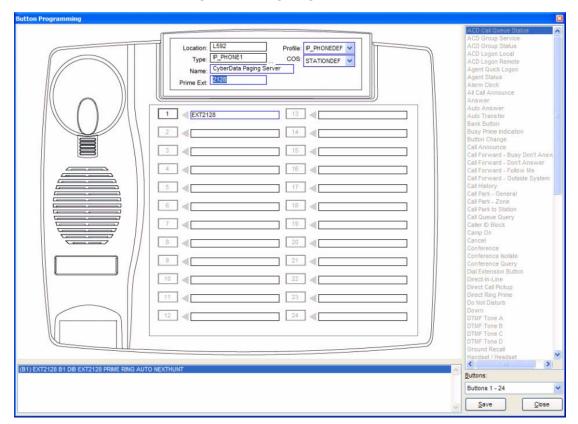

Figure 1. Configuring a Basic Port

## 1.4 CyberData Device Home Page

Figure 2. Home Page

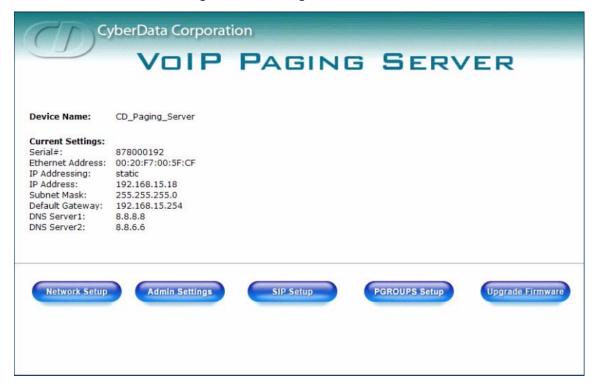

Following CyberData's setup instructions, the screen above shows the home screen for the Paging Server that has been interfaced with the eConn IP-PBX and connected to the network using DHCP. This screen is accessed by browsing to the IP address associated with this device and shows Network information as well as registration status. The device's configuration screens may be password protected.

## 1.5 CyberData Network Configuration

Figure 3. Network Configuration Page

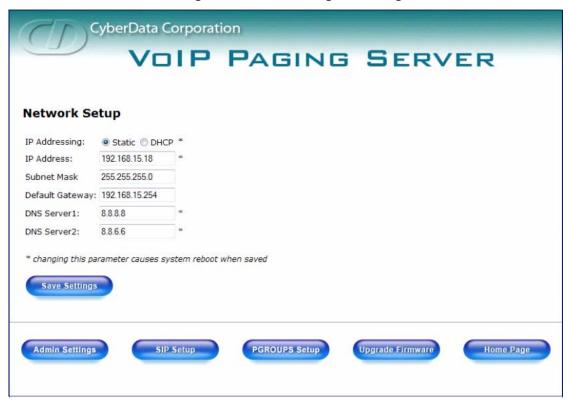

The Network Configuration screen can be used to enable DHCP or assign static network addressing for this device. If DHCP is enabled, the device has a mode to enunciate its IP address information to the user after invocation.

## 1.6 CyberData SIP Configuration

Figure 4. SIP Configuration Page

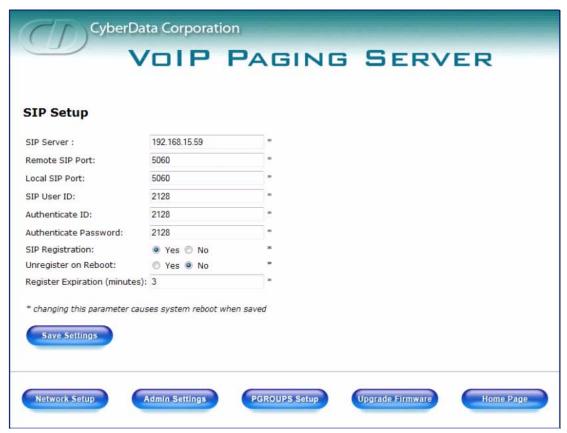

The SIP Configuration page is used to specify the IP address and port of the eConn IP-PBX as well as the prime extension that it will use in registering to the PBX. Registration Expiry timer is found here as well and should be set to a value less than set in the host PBX.

## 1.7 CyberData Page Groups (Multicast) Configuration

Figure 5. Page Groups (Multicast) Configuration Page

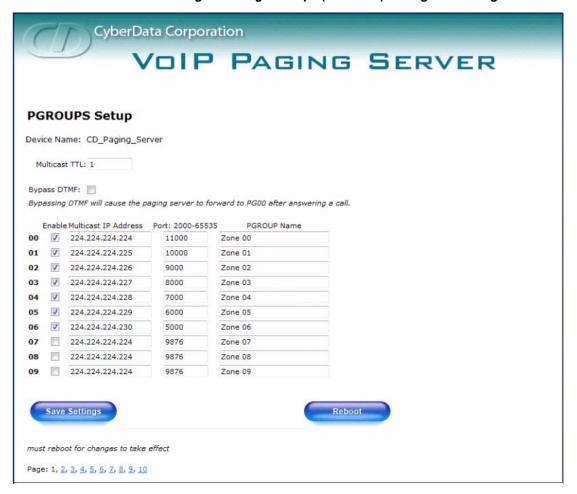

PGROUPS Setup is used to create Multicast associations for other paging devices in this network for use in zone paging. The particular zones are defined on this screen and then each respective paging device uses its Multicast Configuration screen to create the association using the defined Multicast IP addresses and ports created here. Essentially by doing this, the device listens to all packets and reacts to those having the multicast information matching that defined above.

Zone's 00 through 06 were setup for access in the example above. A user would dial the extension associated with this paging server (2128 per SIP Configuration screen), hear a tone, dial the zone number desired, hear a 2nd tone and speak their message, which would then be broadcast by all devices having address/port attributes associated with the zone the user entered. See CyberData's reference manual for a full explanation of the configuration.